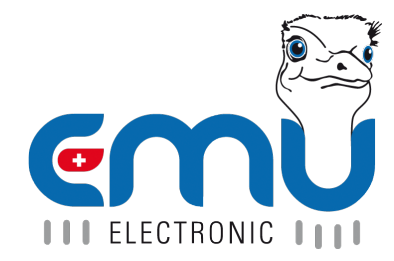

Document Reference: 1480 Version: 2.1 Date: 27.06.2023

# **Inhaltsverzeichnis**

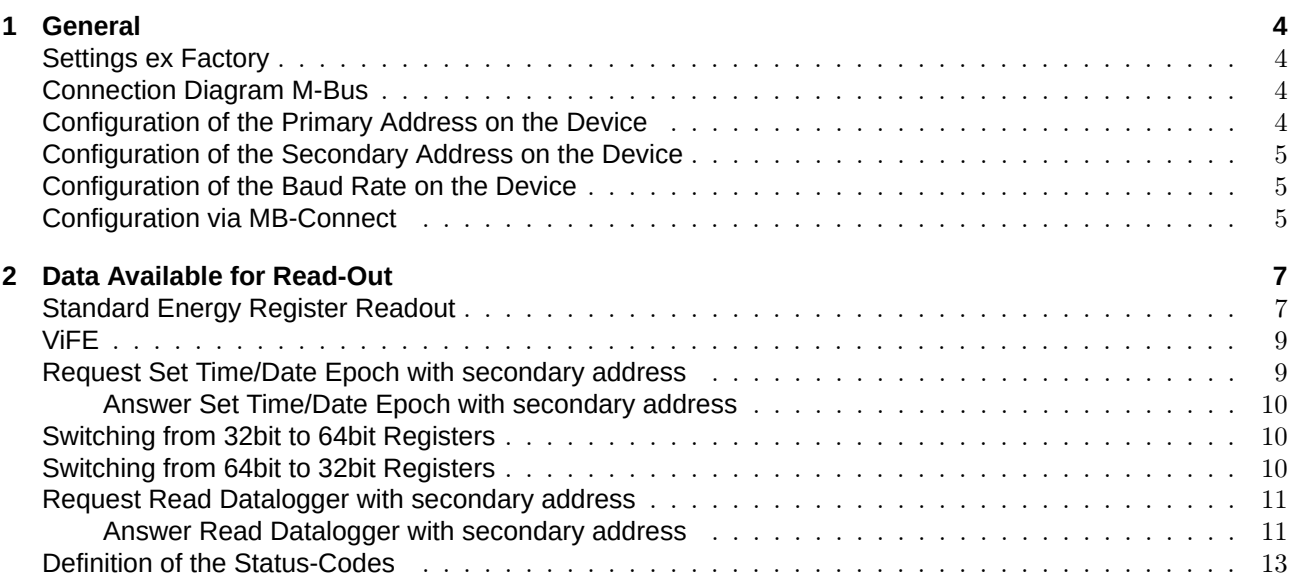

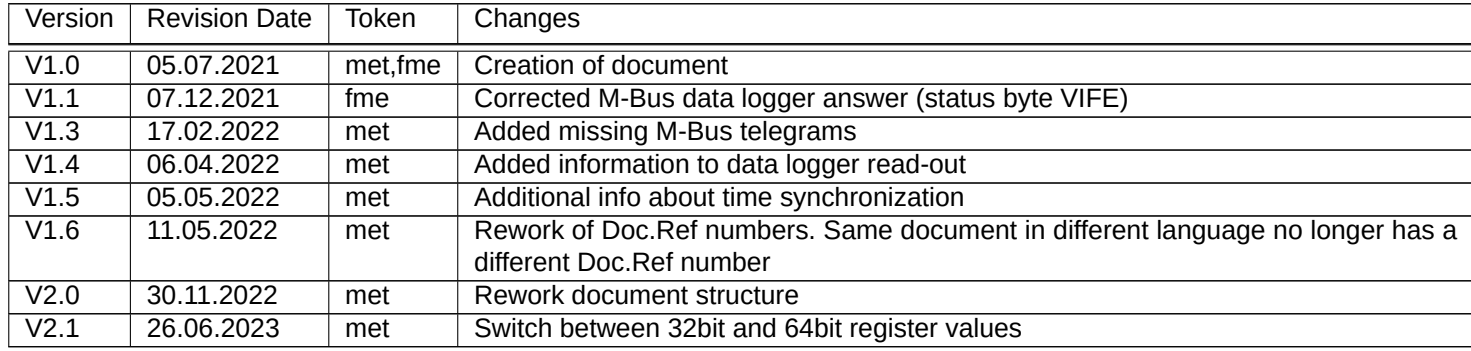

# <span id="page-3-0"></span>**General**

The M-Bus interface is implemented according to EN 13757-2,-3 (formerly EN1434-3). Therefore the EMU Professional II M-Bus can communicate with all M-Bus capable devices. The M-Bus interface is integrated into the meter and protected from contamination and manipulation. The interface is located at the back of the meter on pin  $1[3] (+)$  and pin  $2[4] (-)$ .

#### <span id="page-3-1"></span>Settings ex Factory

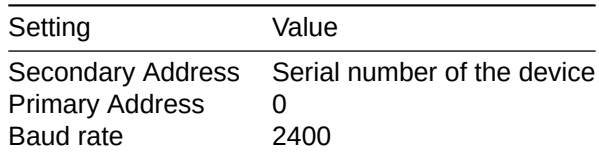

## <span id="page-3-2"></span>**Connection Diagram M-Bus**

The EMU Professional II M-Bus possesses two internally connected M-Bus clamps. This facilitates an easier serial connection of multiple M-Bus devices in installations.

*Note: The M-Bus interface is the same for the EMU Professional II 3/100 M-Bus and the EMU Professional II 3/5 M-Bus.* 

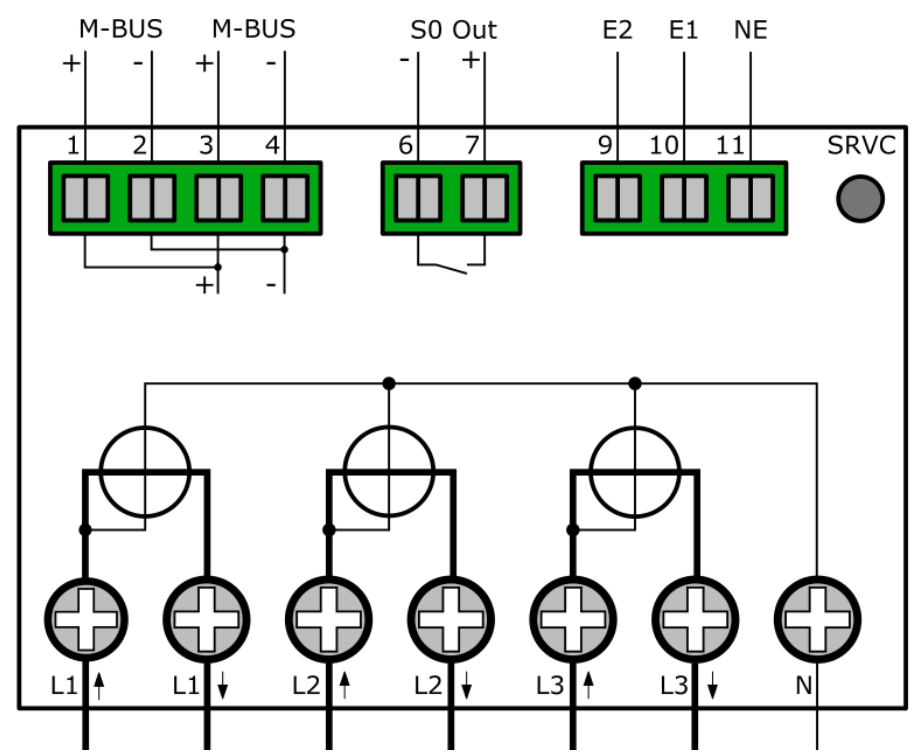

## <span id="page-3-3"></span>Configuration of the Primary Address on the Device

- "Arrow right" to settings
- "Arrow down" to M-Bus Pri. Address
- Press "SRVC" button (<2 seconds)
- ' "Arrow right" chooses the digit, "Arrow down" increments the digit
- Save: Press "SRVC" button (>2 seconds) until the LCD flashes

## Configuration of the Secondary Address on the Device

- "Arrow right" to settings
- <span id="page-4-0"></span>• "Arrow down" to M-Bus Sec. Address
- Press "SRVC" button (<2 seconds)
- "Arrow right" chooses the digit, "Arrow down" increments the digit
- Save: Press "SRVC" button (>2 seconds) until the LCD flashes

#### Configuration of the Baud Rate on the Device

- "Arrow right" to settings
- <span id="page-4-1"></span>• "Arrow down" to M-Bus Baud Rate
- Press "SRVC" button (<2 seconds)
- $\bullet$  "Arrow right" chooses between 300, 600, 1'200, 2'400 (default), 4'800 and 9'600 Baud
- ' Save: Press "SRVC" button (>2 seconds) until the LCD flashes

#### **Configuration via MB-Connect**

The EMU Professional II M-Bus can also be configured over M-Bus with our own software MB-Connect.

<span id="page-4-2"></span>Download the MB-Connect software HERE and start it up. Enter the following in the configuration window that pops up:

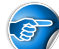

*Note: In case this window does [not op](https://www.emuag.ch/en/download/)en up automatically you can open it manually by clicking on "Configuration" in the top menu.*

- ' "Communication mode":
	- $\circ$  COM Port: Connect to the EMU Professional II via the COM-Port of your M-Bus level converter.
		- ' Choose which port you use.
		- ' Choose your desired baud rate.
		- ' If you initialize this EMU Professional II for the first time be sure to also check the last option "Initialize Device Prior to Read-Out (SND NKE)".
		- ' Click "Save" and you should be connected to the meter.

Once you are connected to the EMU Professional II you can send commands via the action menu on the right.

- ' New Primary Address: Choose this option and set your desired address in the field "New Primary Address".
	- $\circ$  "Save" this setting by clicking "Send" and delivering this information to the EMU Professional II.
- ' New Secondary Address: Choose this option and set your desired address in the field "New Secondary Address".
	- $\circ$  "Save" this setting by clicking "Send" and delivering this information to the EMU Professional II.
- ' New Baud Rate: Choose this option and set your desired address in the field "New Baud Rate".
	- $\circ$  "Save" this setting by clicking "Send" and delivering this information to the EMU Professional II.
- ' New Date/Time: Choose this option and set your desired address in the field "New Date/Time".
	- $\circ$  "Save" this setting by clicking "Send" and delivering this information to the EMU Professional II.

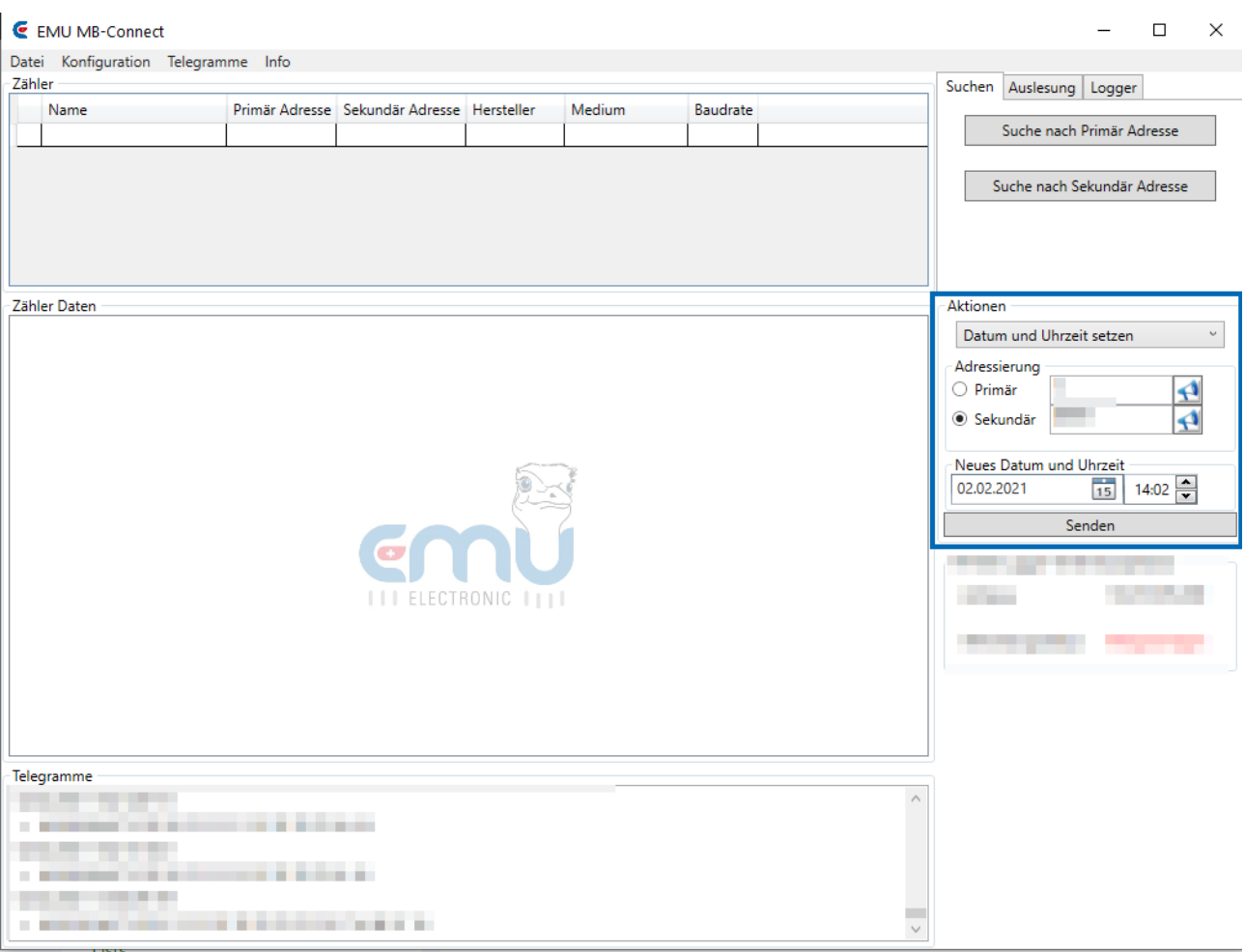

For further information on the MB-Connect software please consult its documentation.

# <span id="page-6-0"></span>**Data Available for Read-Out**

You can read out all registers of the EMU Professional II via M-Bus. The following chapters describe the M-Bus telegrams.

# <span id="page-6-1"></span>Standard Energy Register Readout

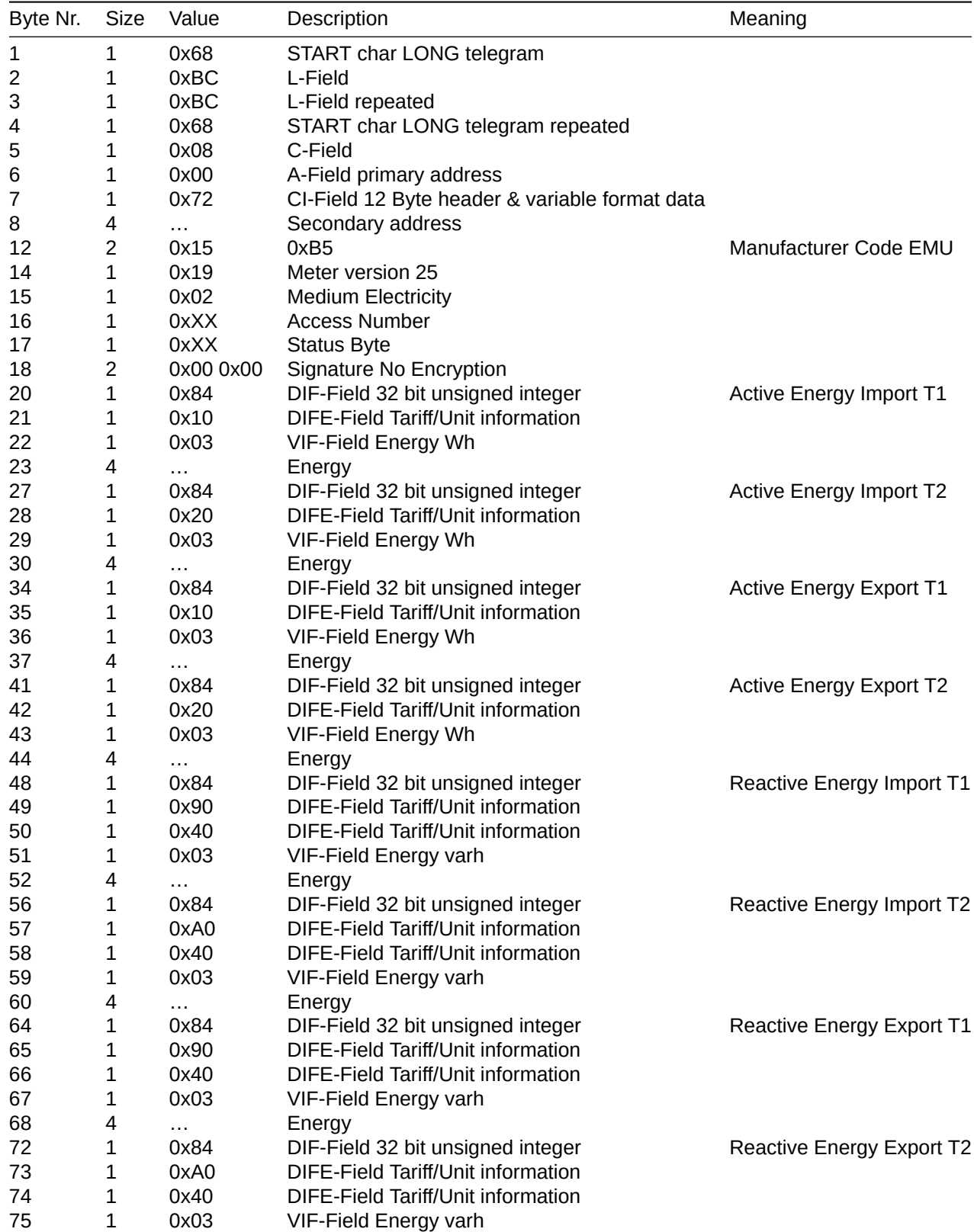

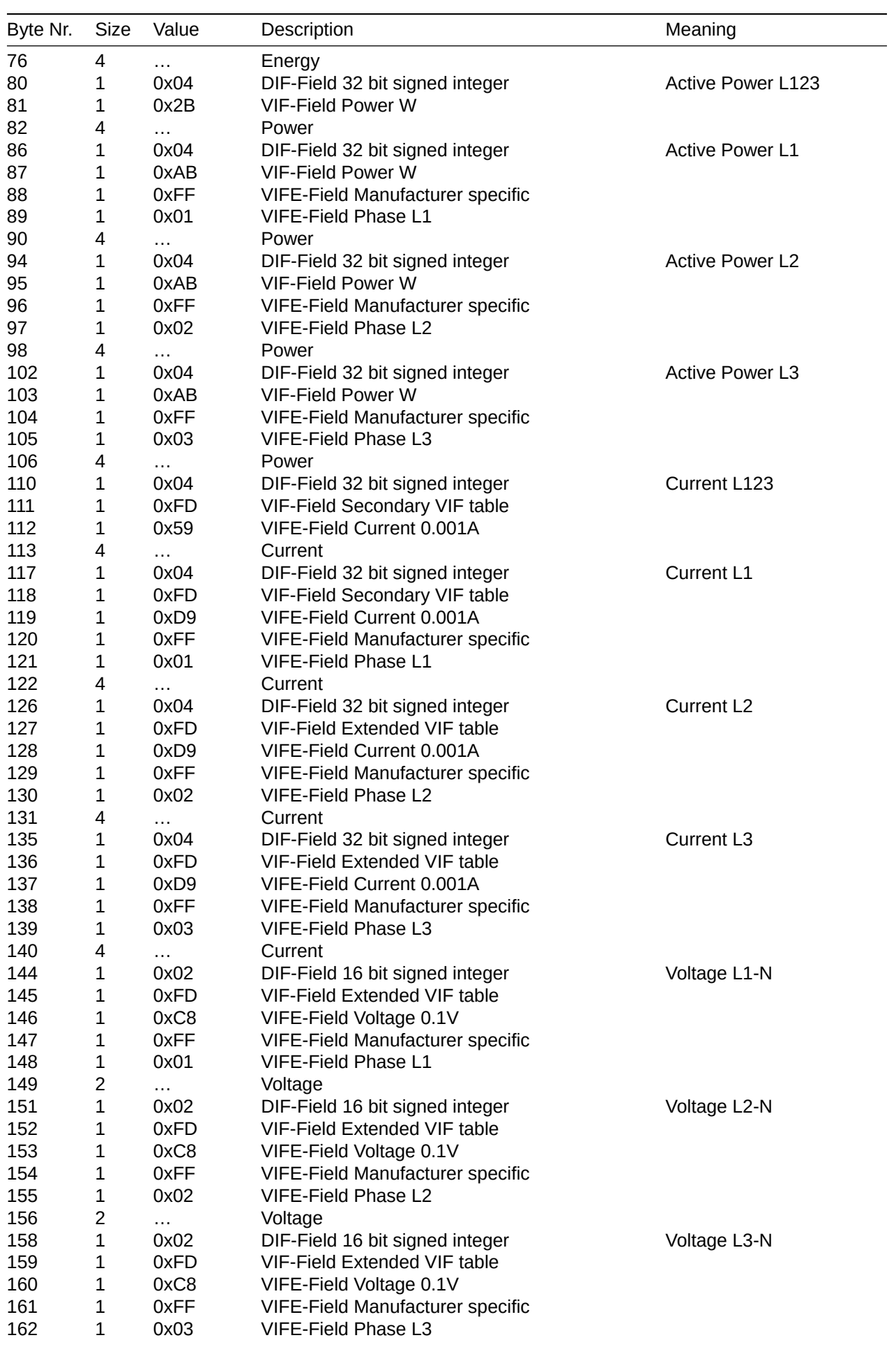

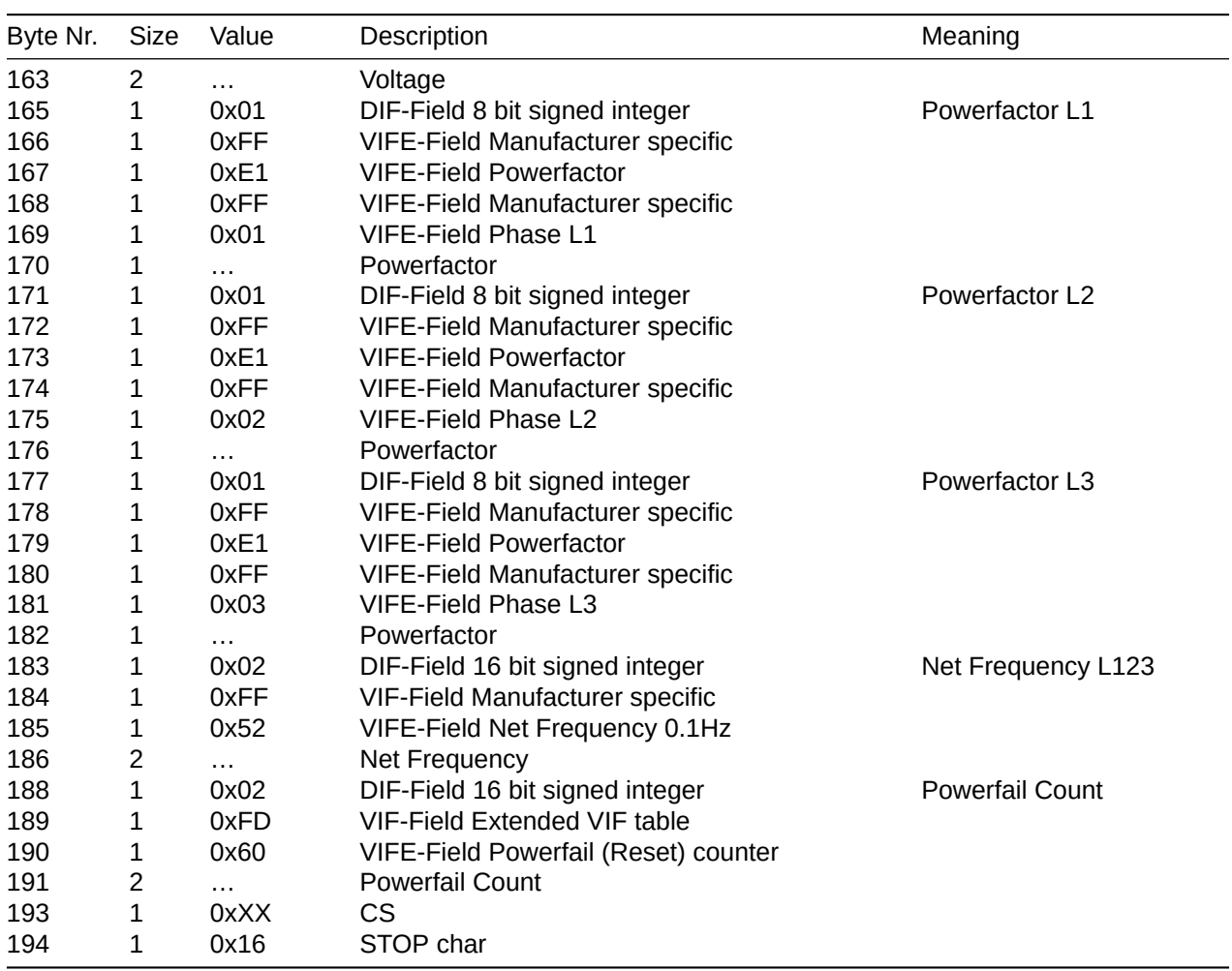

# <span id="page-8-0"></span>ViFE

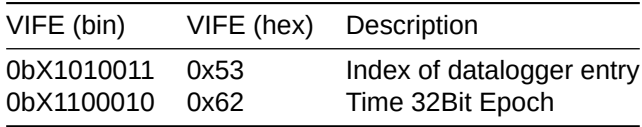

# <span id="page-8-1"></span>Request Set Time/Date Epoch with secondary address

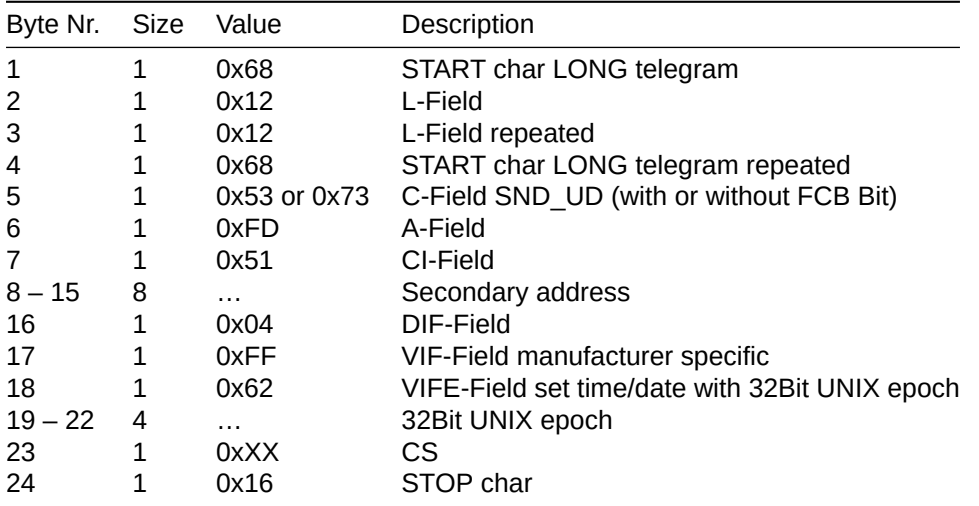

*Note: The time synchronization can be used as a broadcast transmission.*

#### <span id="page-9-0"></span>Answer Set Time/Date Epoch with secondary address

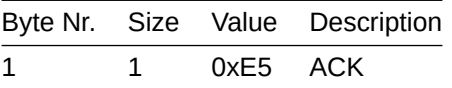

*Note: The LP variant of the EMU Professional II acknowledges a time synchronization only once every 15 minutes.*

## <span id="page-9-1"></span>Switching from 32bit to 64bit Registers

The following telegram switches the readout registers over M-bus from the default 32bit values to 64bit values. The FF in the middle are placeholders for the secondary address.

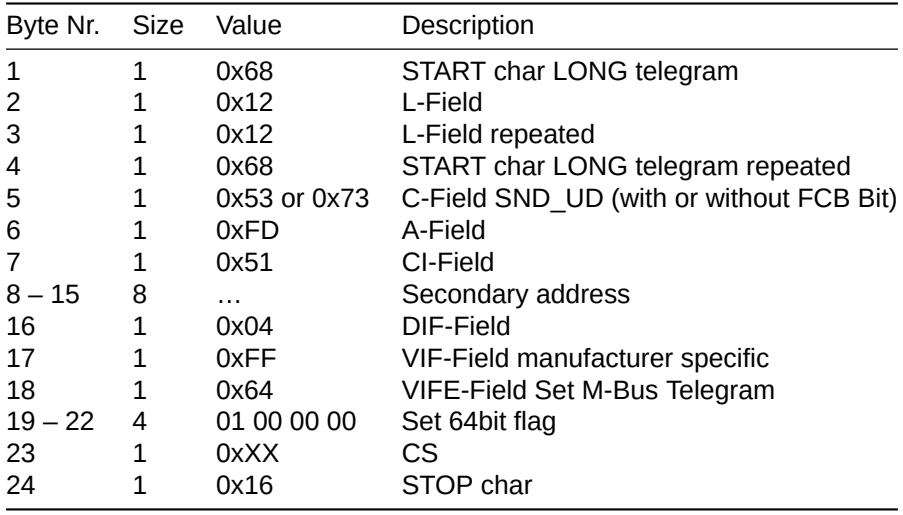

*Note: This telegram only works on meters with a serial number of 23260000 or greater.*

## Switching from 64bit to 32bit Registers

The following telegram switches the readout registers over M-bus from 64bit values to the default 32bit values. The FF in the middle are placeholders for the secondary address.

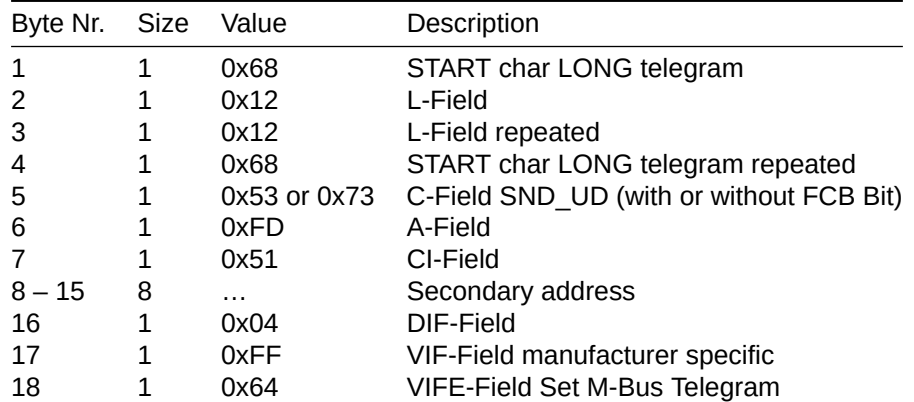

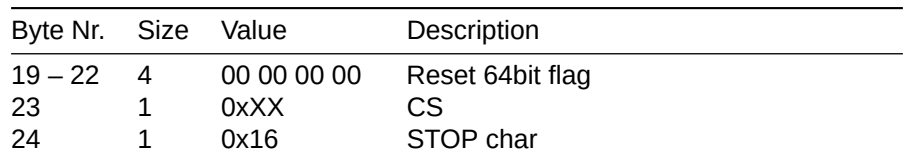

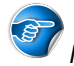

*Note: This telegram only works on meters with a serial number of 23260000 or greater.*

# Request Read Datalogger with secondary address

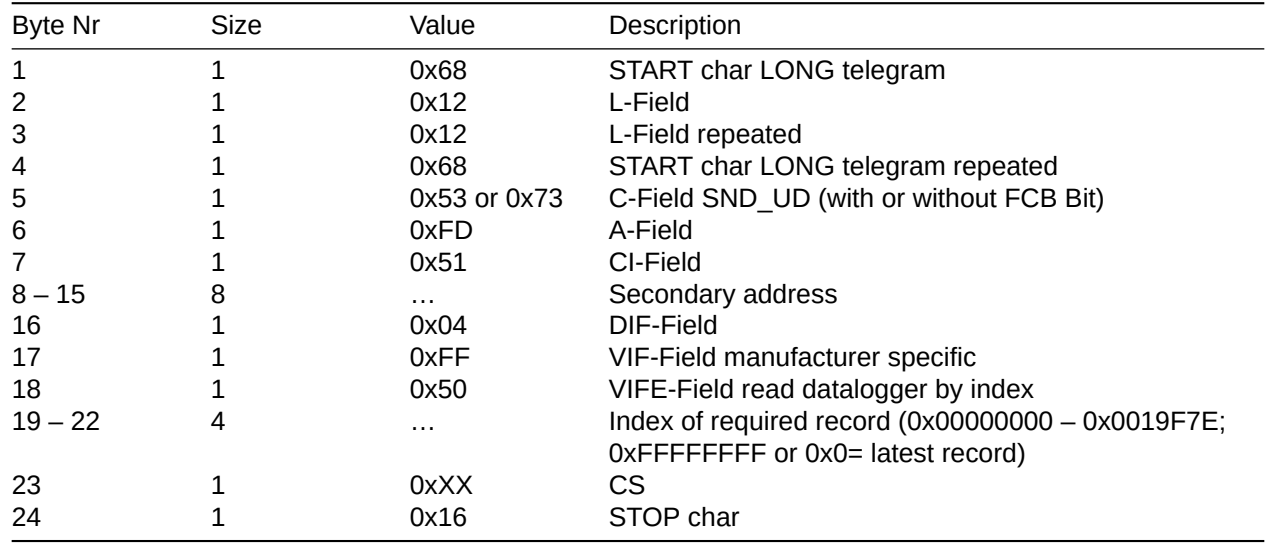

## Answer Read Datalogger with secondary address

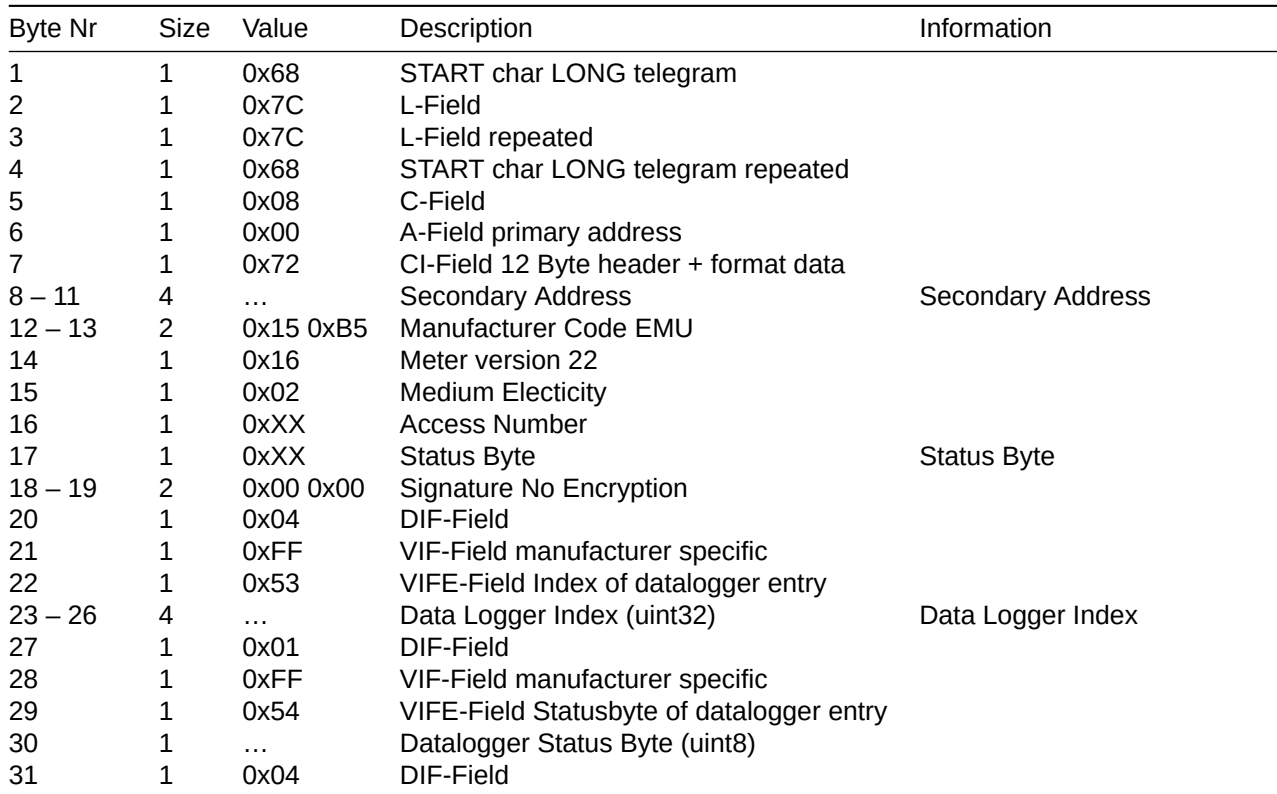

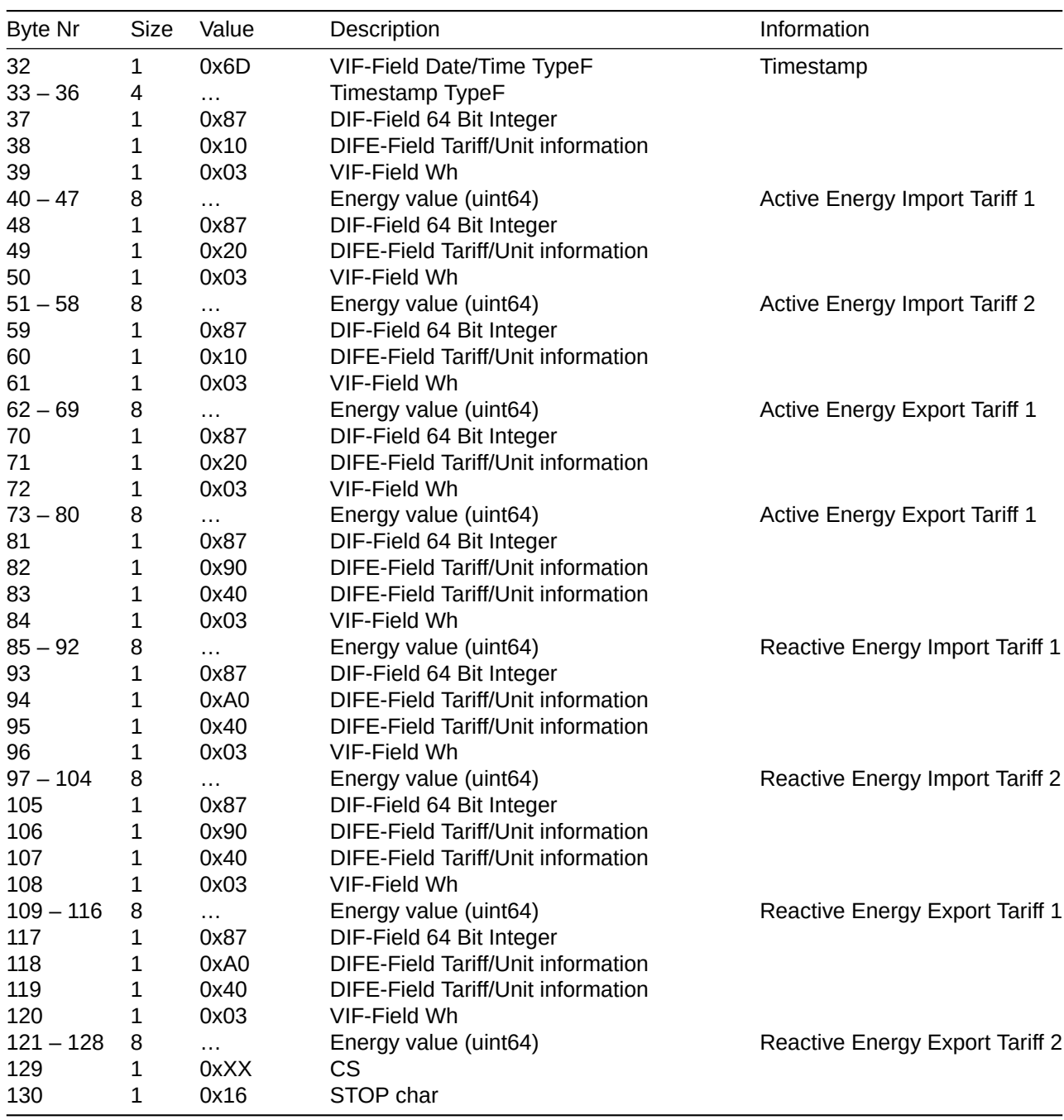

# Definition of the Status-Codes

The status code is bit-coded. The following table describes the status byte for binary, hex, and decimal read out.

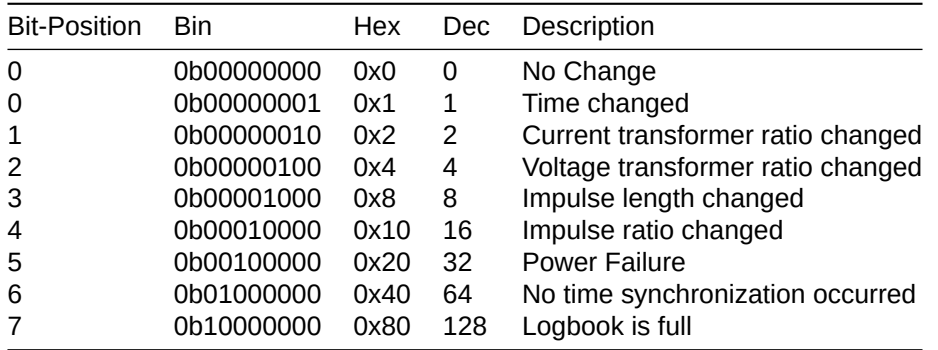

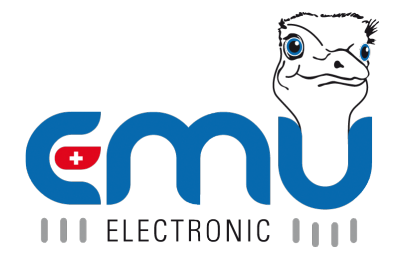

#### **EMU Metering GmbH EMU Electronic AG** Friemarer Str. 38<br>99867 Gotha Deutschland

Phone: +49 (0)3621 510 40 70 Phone: +41 (0)41 545 03 00

hello@emu-metering.de helpdesk@emuag.ch<br>www.emu-metering.de helpdesk@emuag.ch www.emu-metering.de

CH-6340 Baar<br>Switzerland